# ARBITER SPORTS

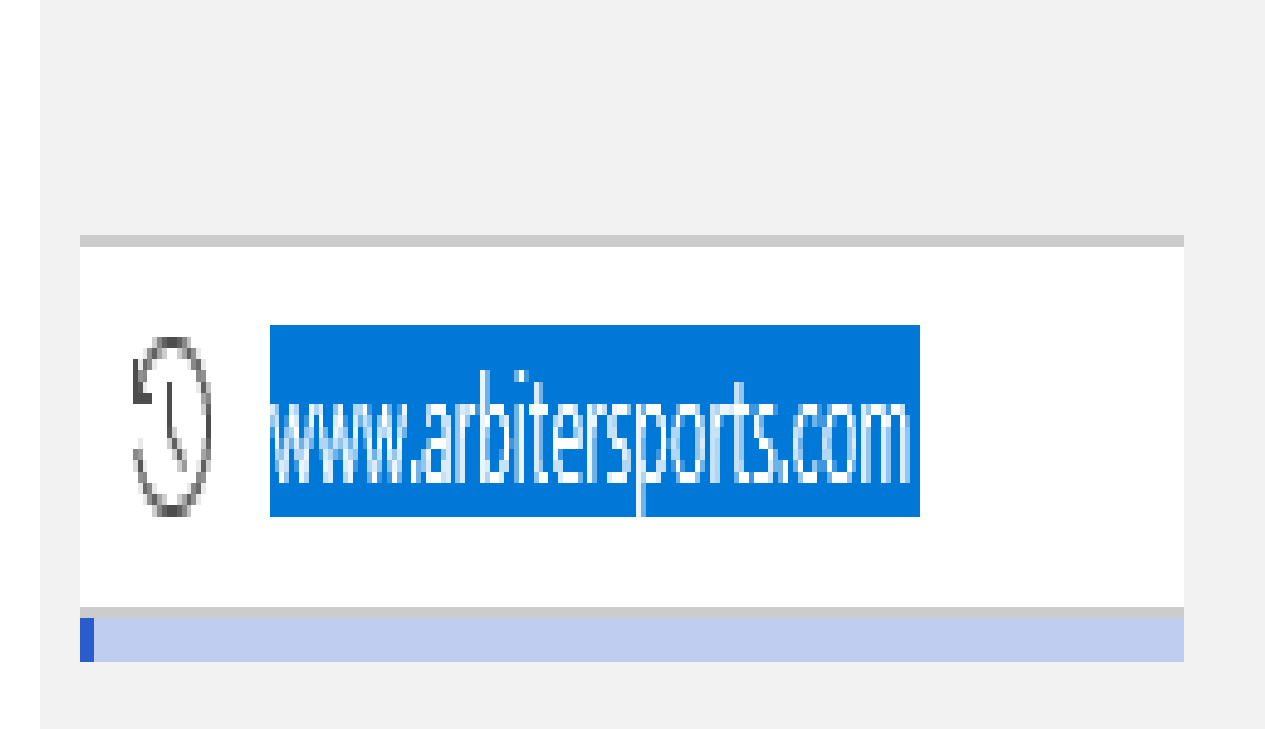

## **Logging into Arbiter Sports**

Open any web browser you choose.

type in: www.arbitersports.com

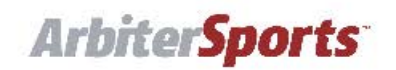

## **HOW THE GAME IS PLAYED**

ArbiterSports has been leading the pack in Sports Event Management technology for the past 30 years.

**REQUEST A DEMO** 

**LEARN MORE** 

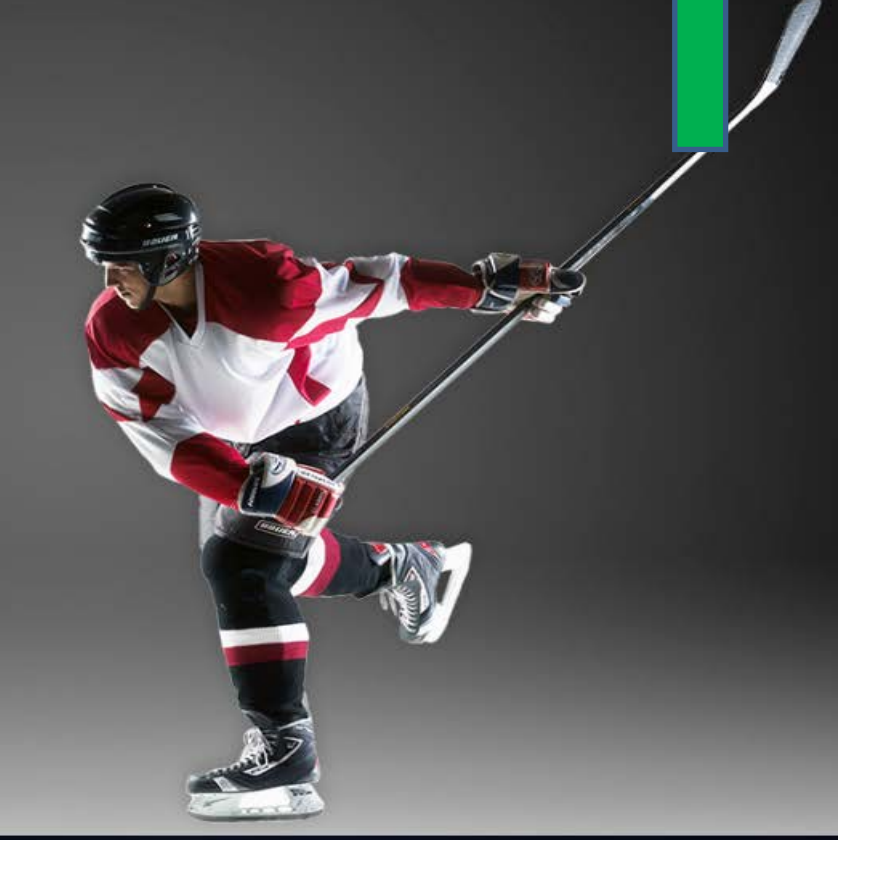

 $\Omega$ 

## **Click login**

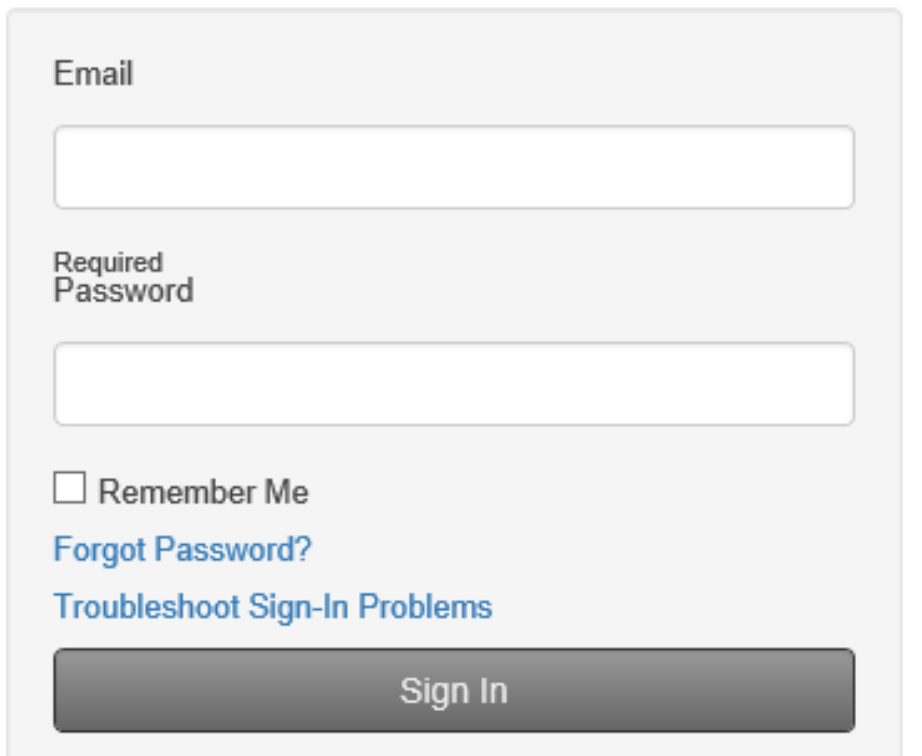

## **Login Credentials**

**Enter your E-mail** 

User Name: Your last name for first time users

#### **Security Questions**

To better secure your account at ArbiterSports, ple will be two questions to answer.

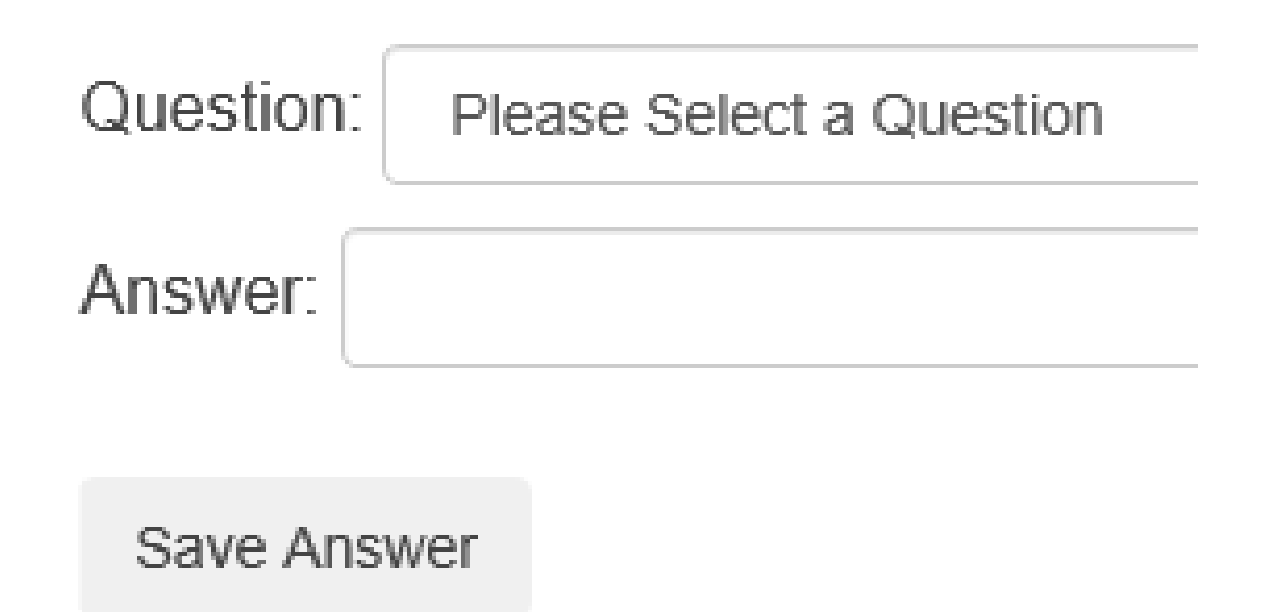

## **Answer Security Questions**

#### **Terms and Conditions**

This web page is a legal document (this "Agreement") between you (the "Subscriber") and the Company (defined below). This Agreement states the terms and conditions under which you may use the ArbiterSports Web Site (defined below). Please read this Agreement carefully before accessing and using the ArbiterSports Web Site. By using and accessing the ArbiterSports Web Site, you agree that you have read and understand this Agreement and further agree to be bound by this Agreement. If you do not accept this Agreement, do not access and use the ArbiterSports Web Site. The Company may revise this Agreement at any time without notice by updating this Agreement on the ArbiterSports Web Site. Any such revisions made to this Agreement shall be effective immediately upon posting to the ArbiterSports Web Site. You should visit this web page periodically to review this Agreement. Your continued use of the ArbiterSports Web Site means that you accept and agree to any revisions to this Agreement. If you disagree with this Agreement (as amended from time to time) or are dissatisfied with the ArbiterSports Web Site, your sole and exclusive remedy is to discontinue accessing and using the ArbiterSports Web Site.

#### **ARTICLE I: DEFINITIONS**

Section 1.01 -- Definitions: The following definitions shall apply:

1) Access: The term "access" and variants thereof (including, without limitation, "accessing" and "accessible") shall mean to upload to, store data in, retrieve data from or otherwise approach, display, reproduce, frame, establish a Link to, or make use of (directly or indirectly) through electronic means or otherwise.

2) Affiliate: The term "Affiliate" shall mean, with respect to a specified entity, any entity that, directly or indirectly, controls, is controlled by, or is under common control with he specified entity. For this purpose, the term "control" means the possession, direct or indirect, of the power to direct or cause the direction of the management and oolicies of an entity.

3) ArbiterSports Web Site: The term "ArbiterSports Web Site" shall mean the Web Site which is located on the Internet at www.arbitersports.com, including without imitation any and all Company Technology used, incorporated, stored or accessible therein, and made accessible to Subscriber through the Internet using the Password.

4) Company: The term "Company" shall mean ArbiterSports, LLC, a Utah limited liability company, and it's Affiliates, with offices located at 235 W. Sego Lily Dr., Suite 200, Sandy. UT 84070, and their successors and assigns. References to "Company" shall be interpreted to refer to each of the foregoing companies, as well as to both of the oregoing companies, as appropriate.

5) Company Marks: The term "Company Marks" shall mean all trademarks, trade names, service marks and trade dress of the Company, including, without limitation, ArbiterSports."

6) Company Technology: The term "Company Technology" shall mean any and all Technology developed by or for the Company.

7) Effective Date: The term "Effective Date" shall mean the date the Subscriber receives the Password from the Company or accesses the ArbiterSports Web Site, vhichever occurs first.

8) Internet: The term "Internet" shall mean that certain global network of computers commonly referred to as the Internet, including (without limitation) the World Wide Web.

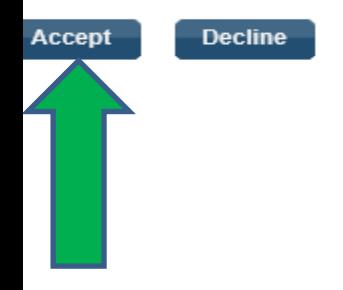

#### **You must accept the Terms and Conditions**

## **Change Your Password**

**Change Password** 

Your password has expired. Please follow the directions below and click 'Change' to change your password.

Change

Before we can change your password, we need you to enter your old password.

**Current Password:** 

Now enter your new password in both fields below. (Be sure that your caps lock is not on as passwords are case sensitive.) Password must be a minimum of 7 characters and contain at least one letter and one number.

New Password:

**Confirm Password:** 

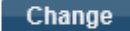

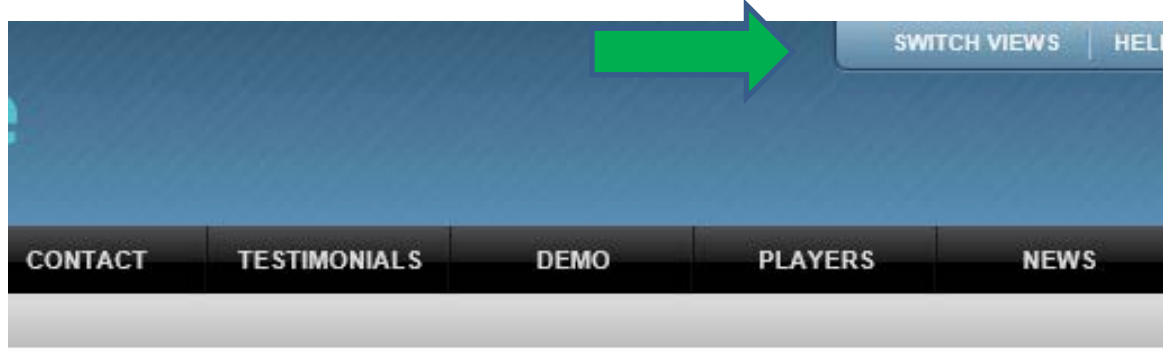

#### Medlen

ur start page. We hope you find everything you need to manage your profile and select accounts

e permission to access account 111405 at the current time. If you believe this to be in error, plea: t willymed3@aol.com

> About | Contact | Privacy | Terms @ 2016 ArbiterSports Server: 20 | Reset Session

## **Click: Switch Views in upper right** hand corner

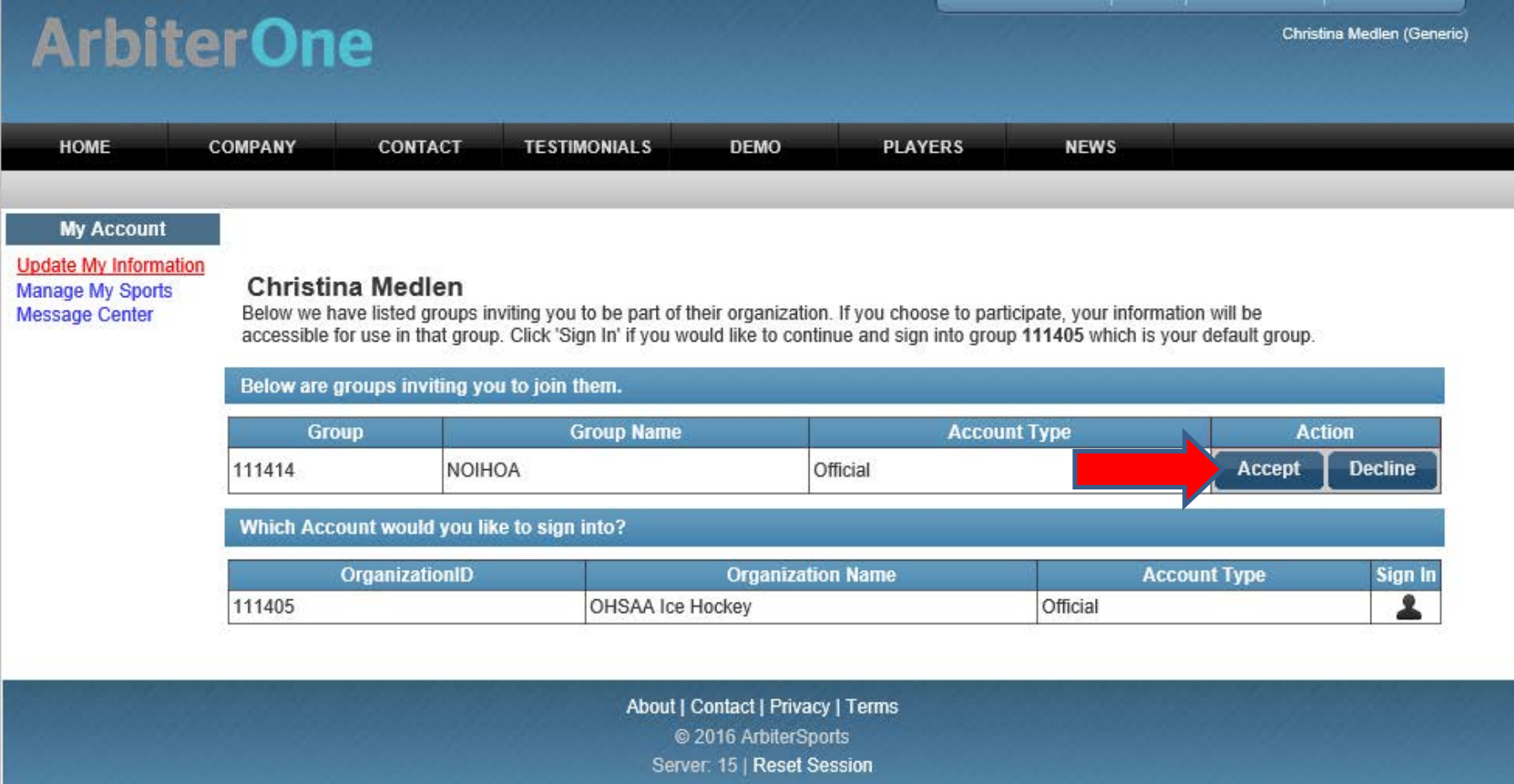

#### Accept Group ID 111414 (NOIHOA)

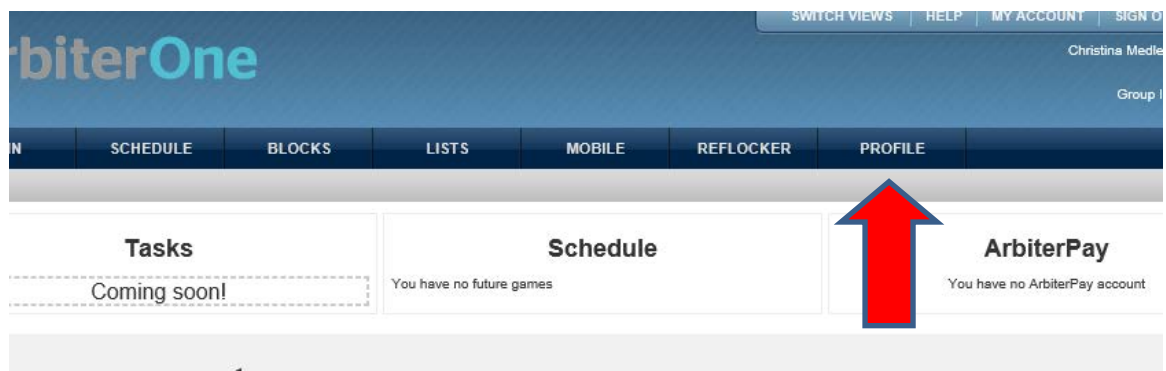

#### nouncements

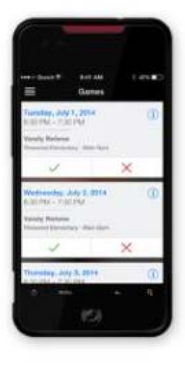

Subscribe now to use ArbiterMobile on your device!

**Receive Latest Game Alerts** Quickly Accept or Decline Games **Get Directions to Game Locations** Know Exactly Who to Contact

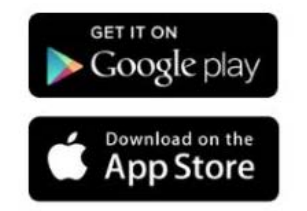

#### **Edit Profile**

Click the **Profile** tab and make sure you have a correct: Address, Telephone #, Email address, USA Hockey Officials # and a picture. Pictures help Assignors recognize who they are assigning to games.

#### Use the fields under **Account** Settings to edit your profile.

- Use the **+** symbol to add more email address and more phone numbers.
	- $\triangleright$  You can add up to 5 email addresses and 5 phone numbers.

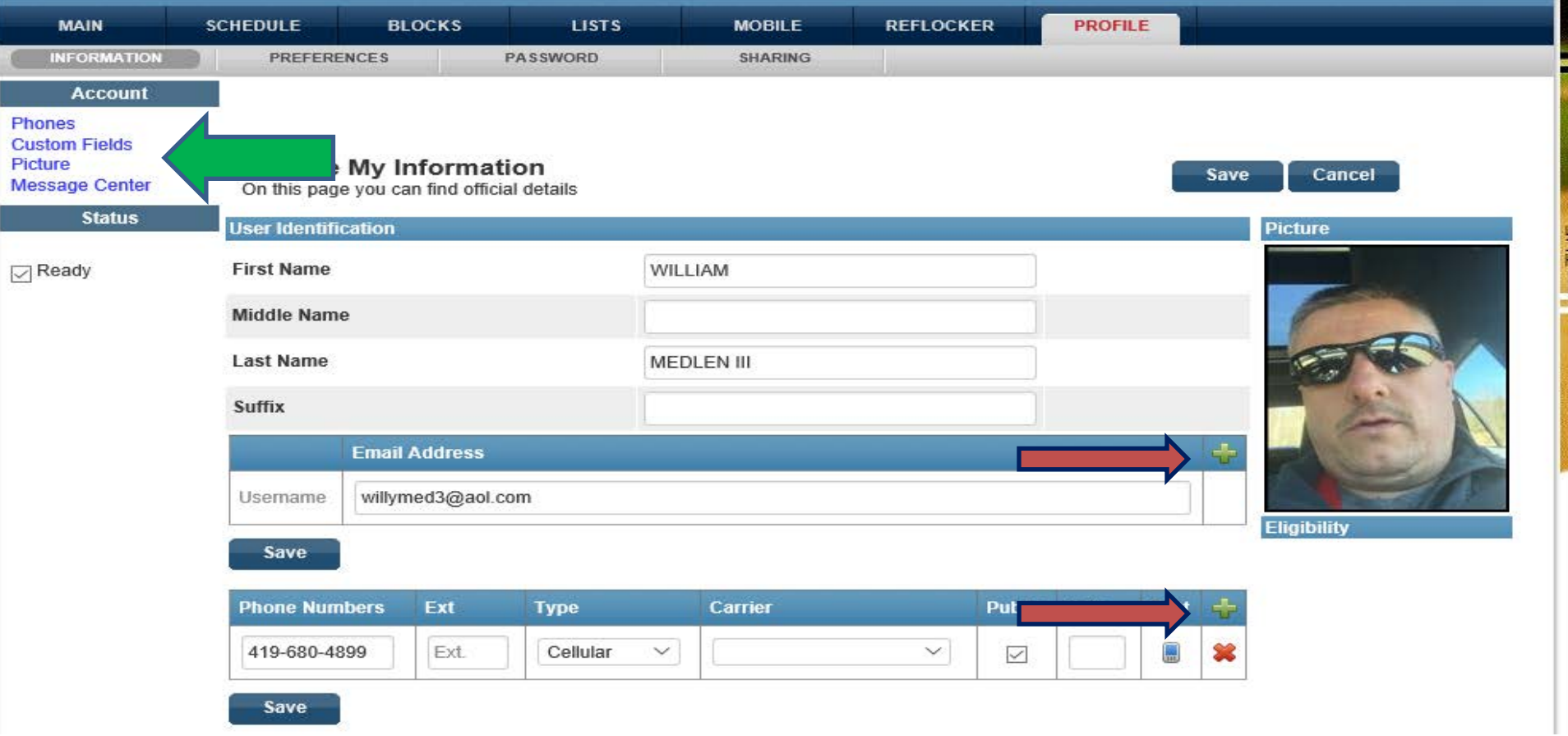

**Please add a picture so Assignors can become more familiar with all officials.**

Please add your **Date of Birth**. This allows Assignors to provide age appropriate games.

**QClick Save when finished.** 

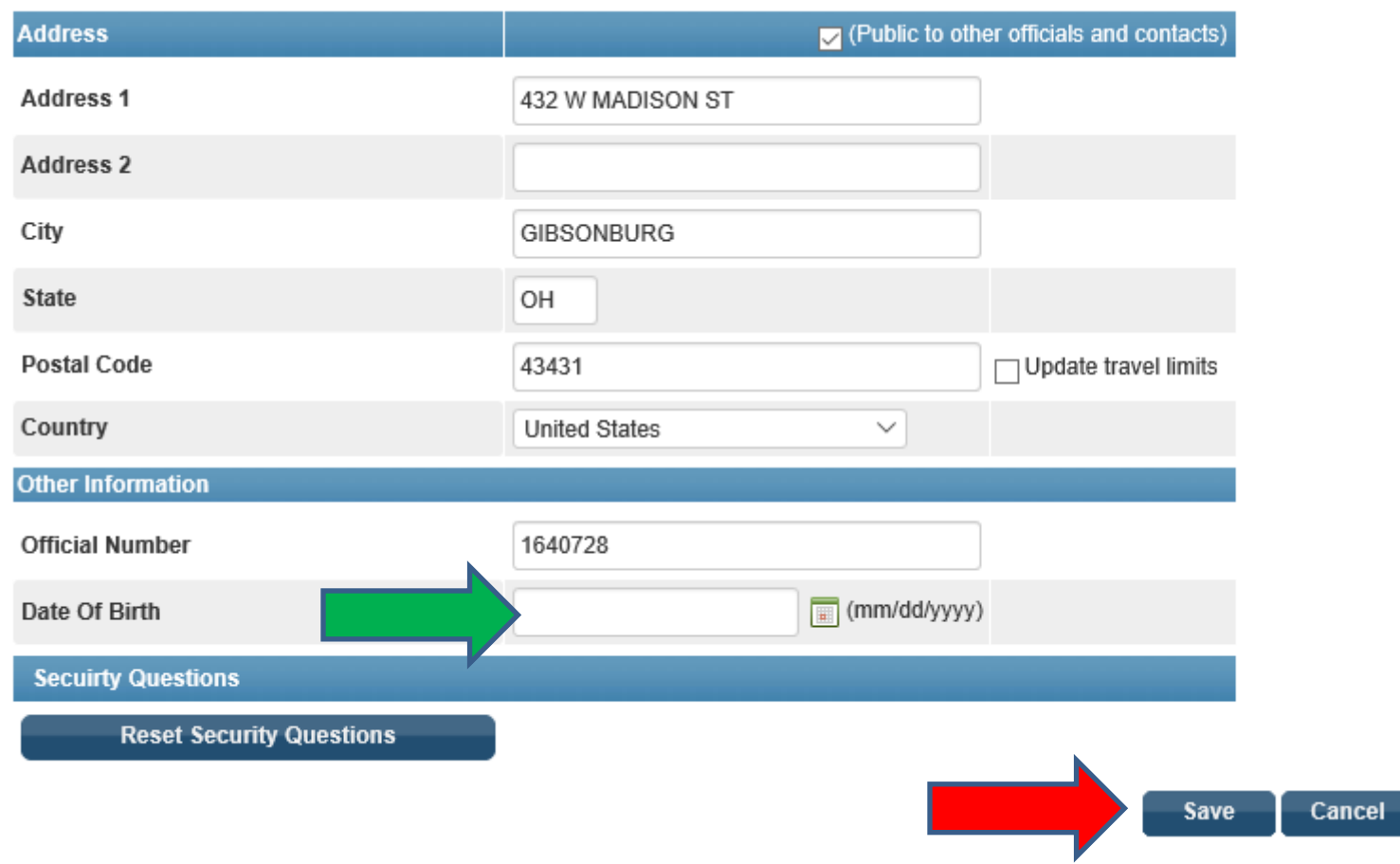

#### Click the MAIN tab, then click the READY TO BE ASSIGNED box. For first year officials you will need to wait until you have your **USA Hockey card and Crest**  before checking this box.

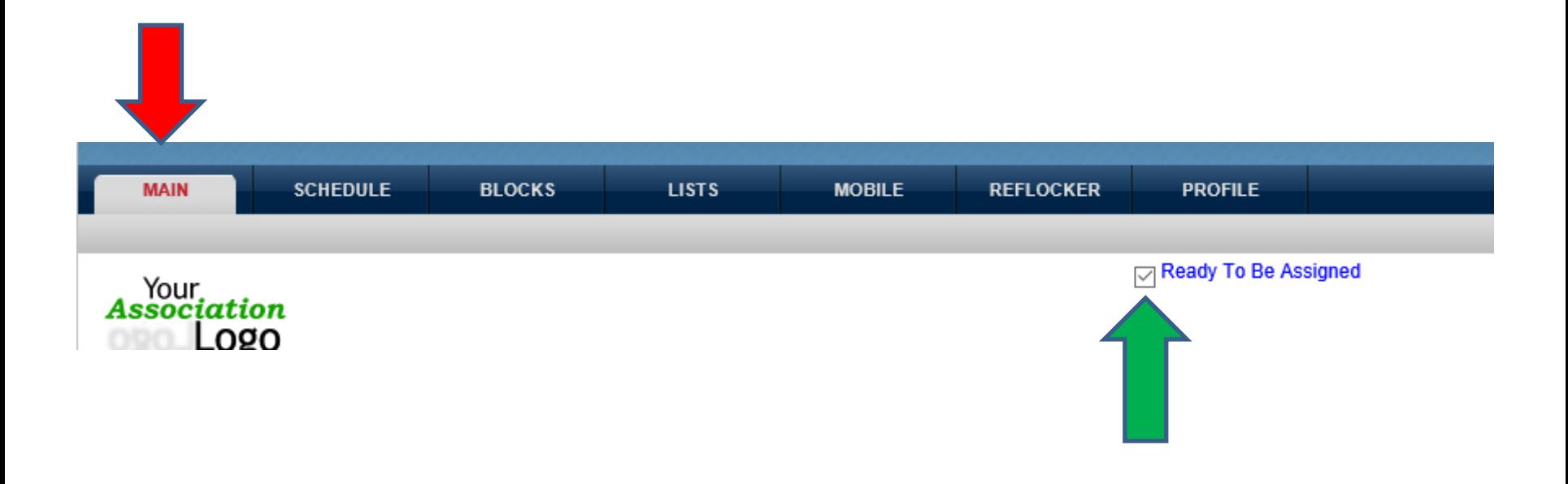

# **BASIC BLOCKS**

## What are BLOCKS?

 $\triangleright$  Blocks are dates and times you are not available.

## $\triangleright$  How do BLOCKS help me?

 $\triangleright$  Blocks prevent Assignors from offering you games you are not available to work.

## $\triangleright$  How does that affect me?

- **► Continuing to decline game assignments could** remove you from the assignment rotation when you are actually available.
- **Failure to use the Blocking tools, declining games and turn backs will result in a loss of officiating opportunities and possible fines.**

### $\triangleright$  Click Blocks tab

### Use Groups section

 $\triangleright$  Check the groups to apply blocks to.

## Use Action section

 $\triangleright$  Check the type of blocks you want to apply.

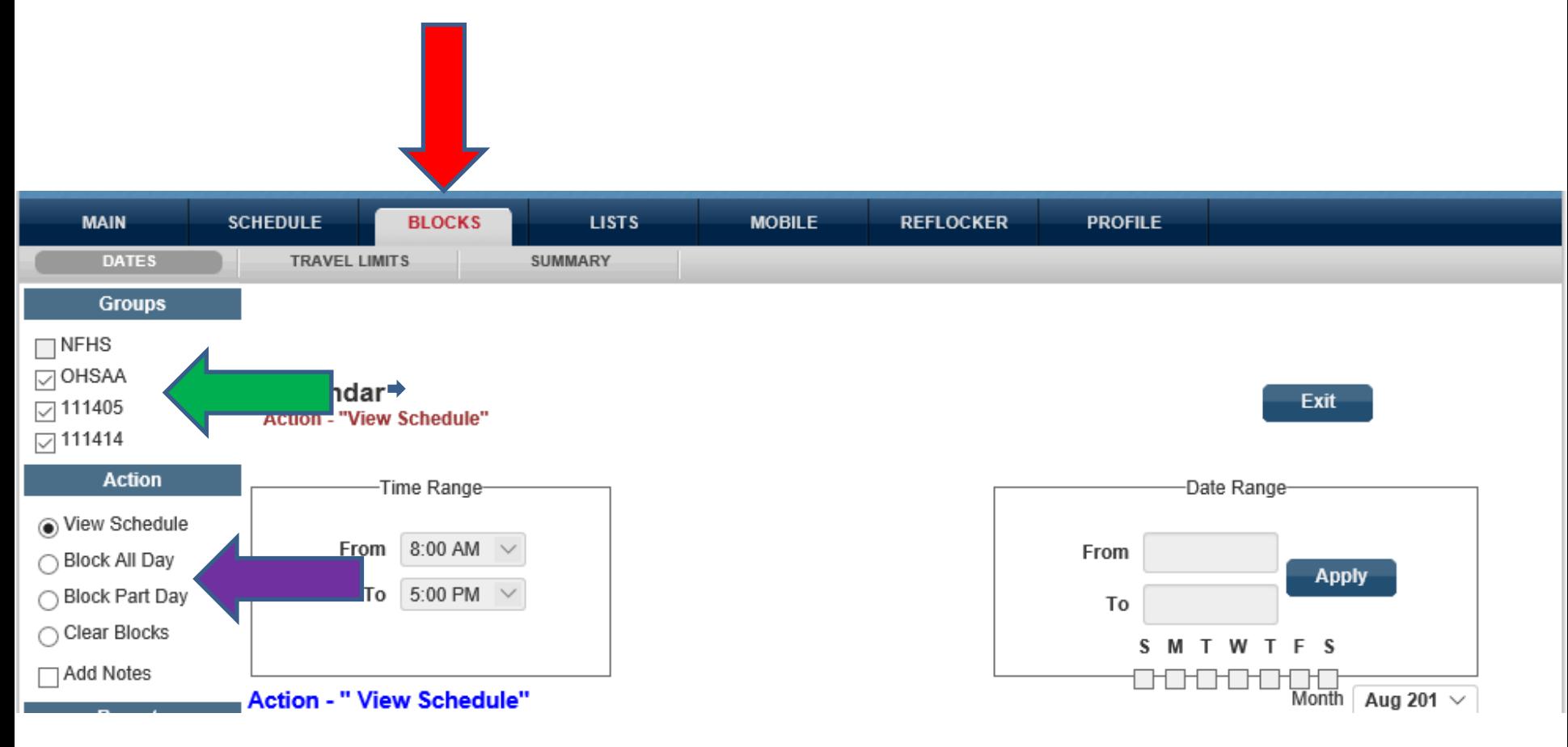

- After selecting an action, click the **Date**, on the calendar, to apply the action.
- The **Legend** shows the blocks you have applied as well as games you have accepted. **For Part Day Blocks, use the time range.**

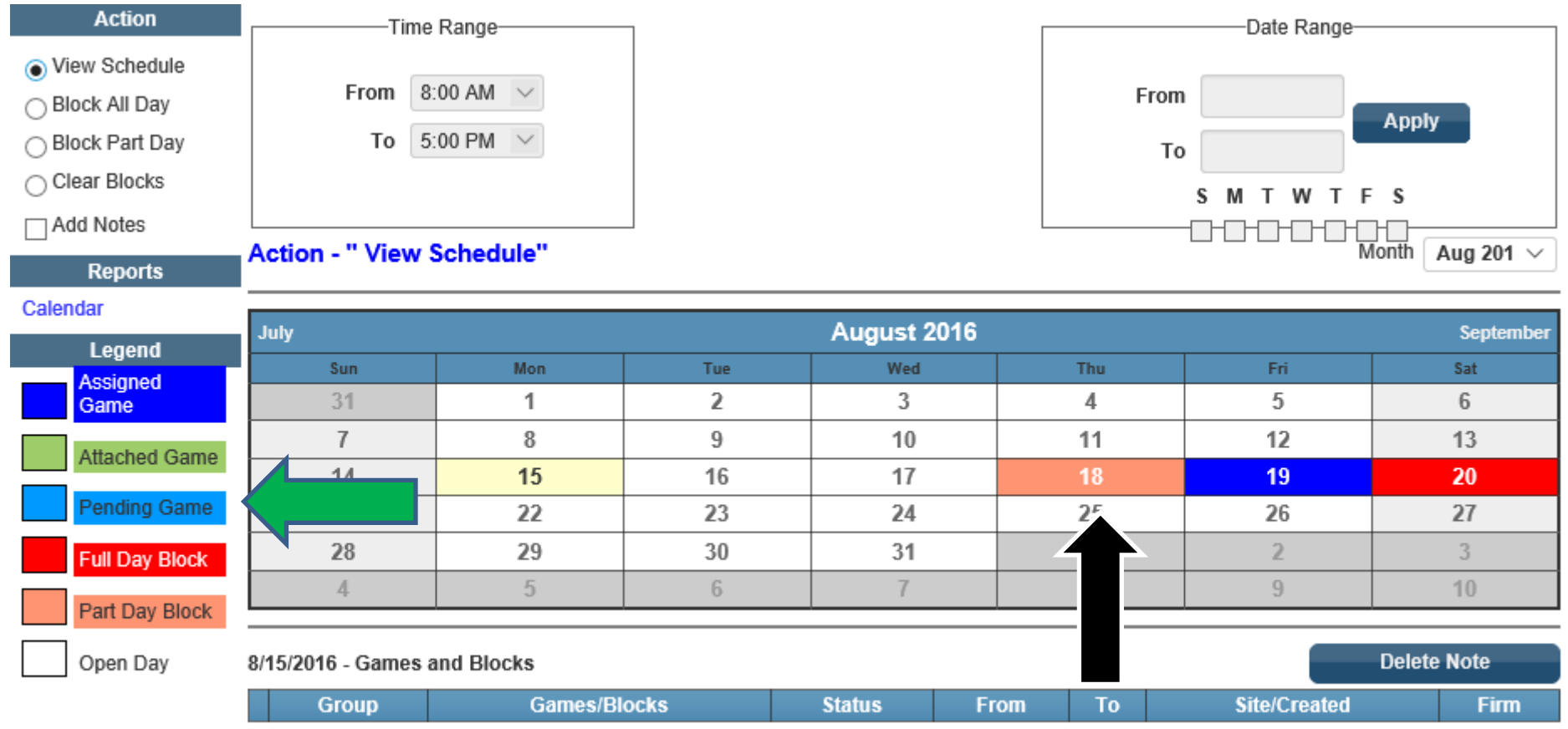

# **ADVANCE BLOCKS**

## Enter the **Blocks** Tab

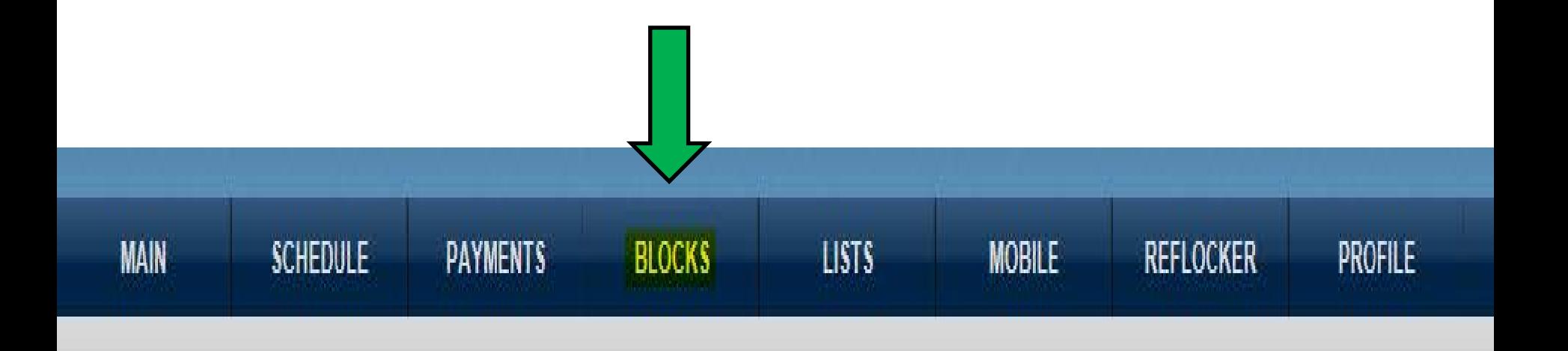

## Select the **Groups** you want the Blocks to apply to

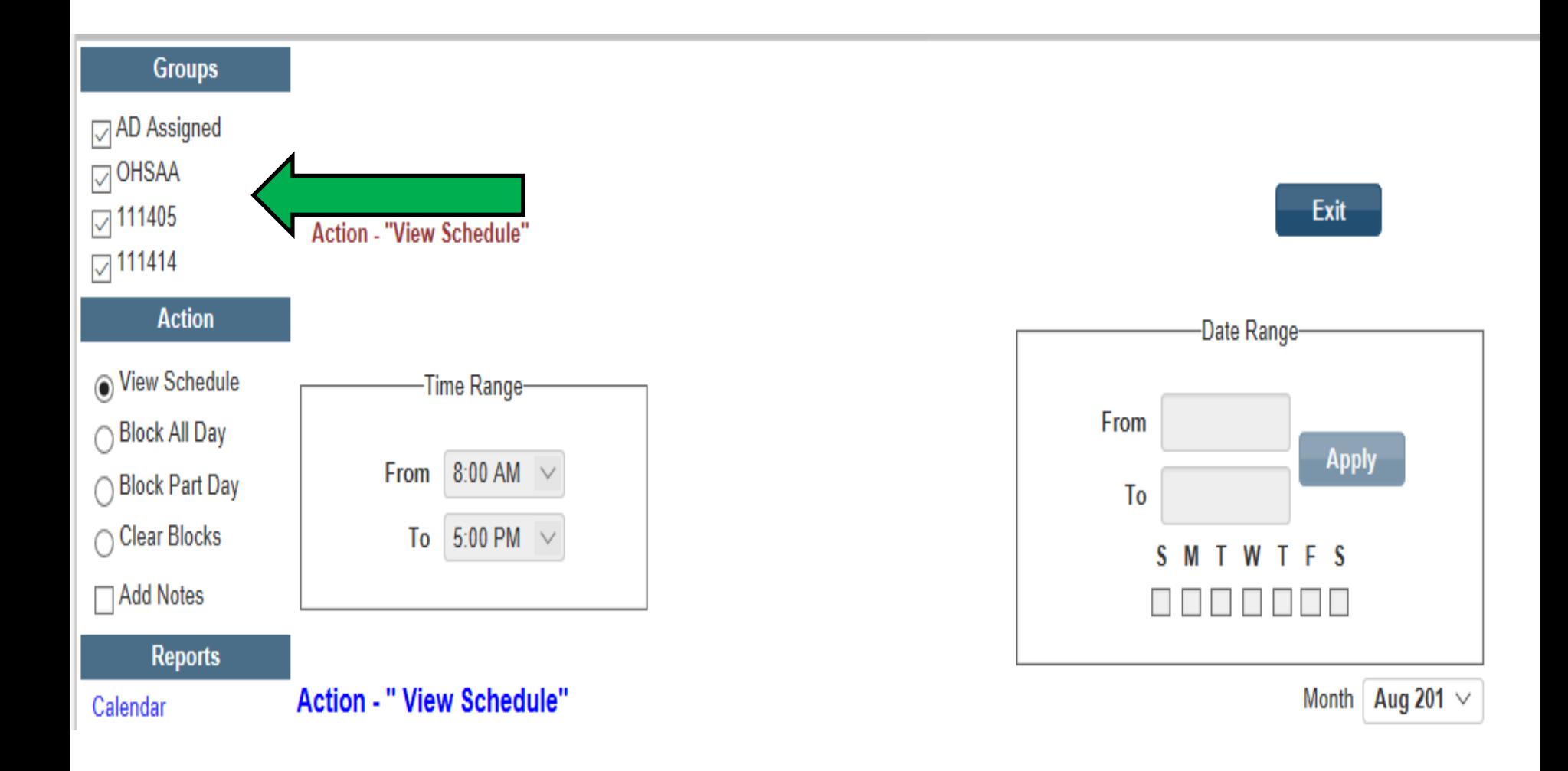

## Select the Type of block you want to apply

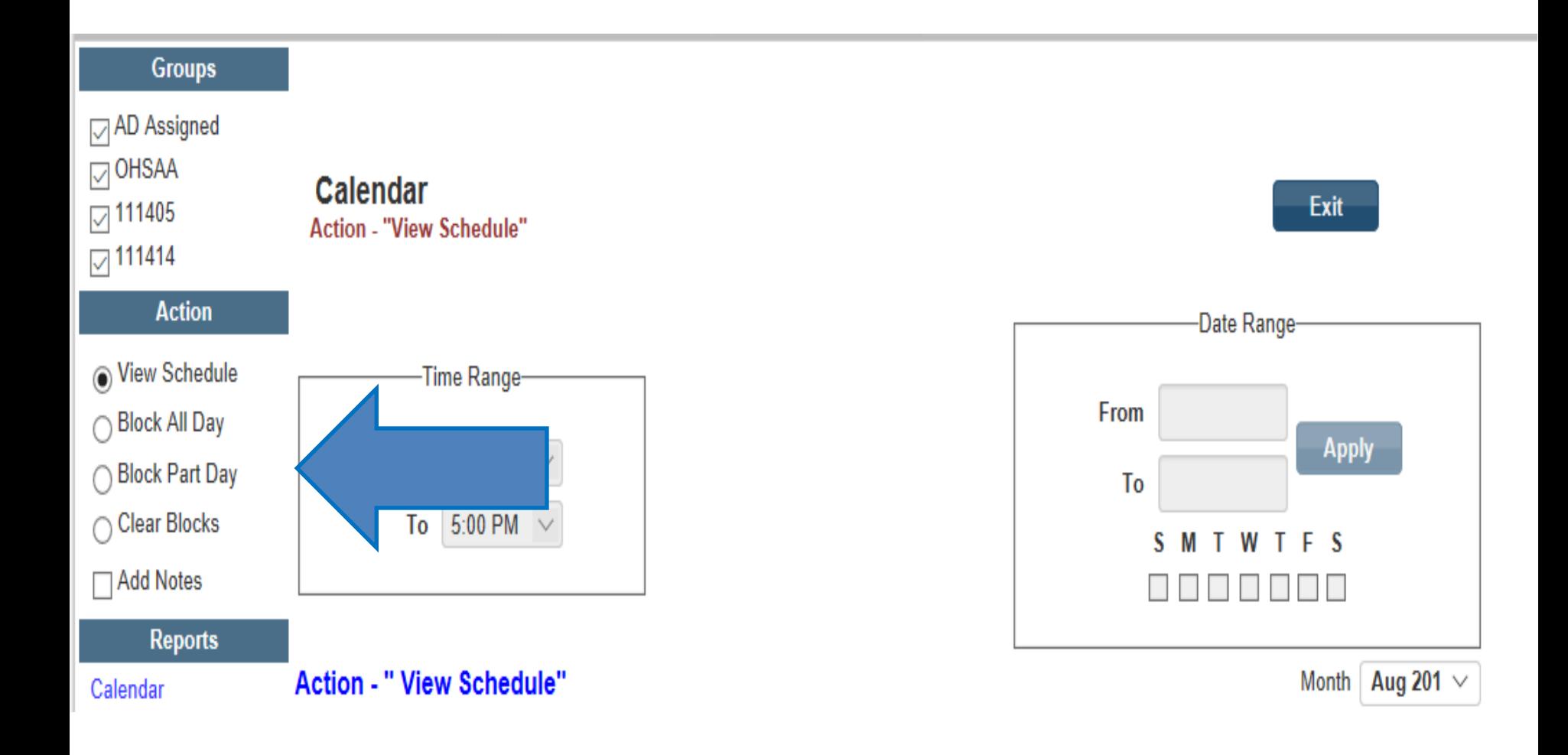

## Use the **Time** Range for your block when using **Part Day** blocks Use the **Date Range** you want the blocks applied to

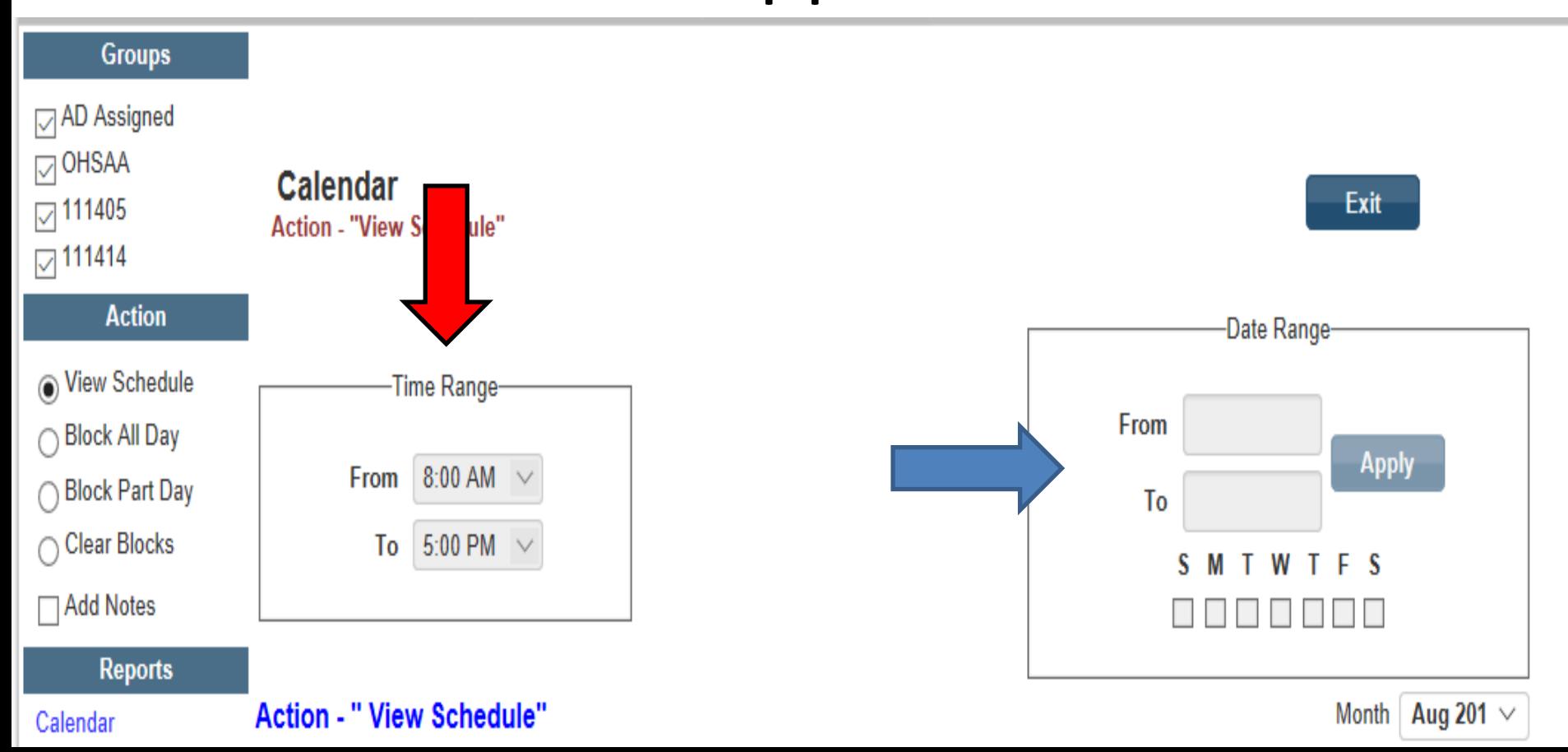

Accepting Game Assignments

When an Assignor sends you a game request.

You will receive an e-mail from Arbiter.com letting you know you have game requests.

**☆ What do I do now???** 

Log into Arbitersports.com

 Switch view in the top right corner (if you have multiple groups you work with) otherwise go to next step.

Group ID 111414 (NOIHOA)

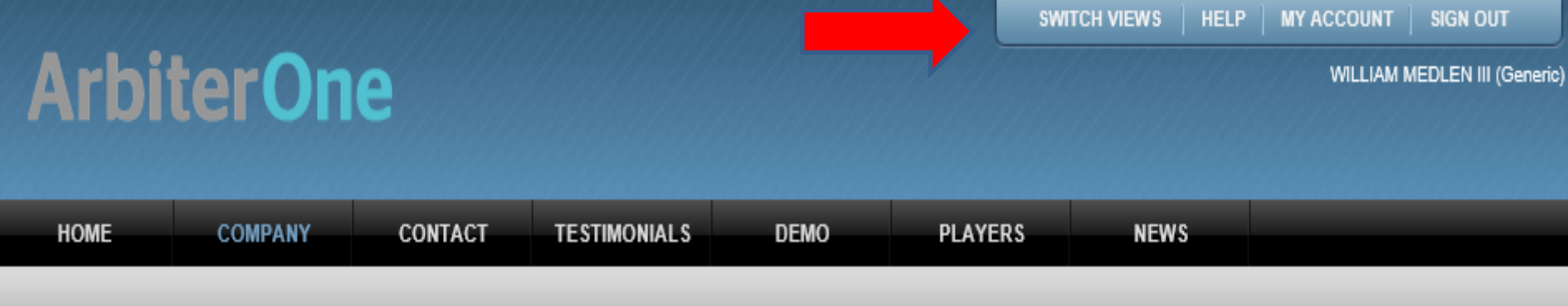

#### **My Account**

**Update My Information Manage My Sports Message Center** 

#### **WILLIAM MEDLEN III**

Since your account is registered in more than one group, locate the account you wish to sign into and click the corresponding icon in the 'Sign In' column.

#### Which Account would you like to sign into?

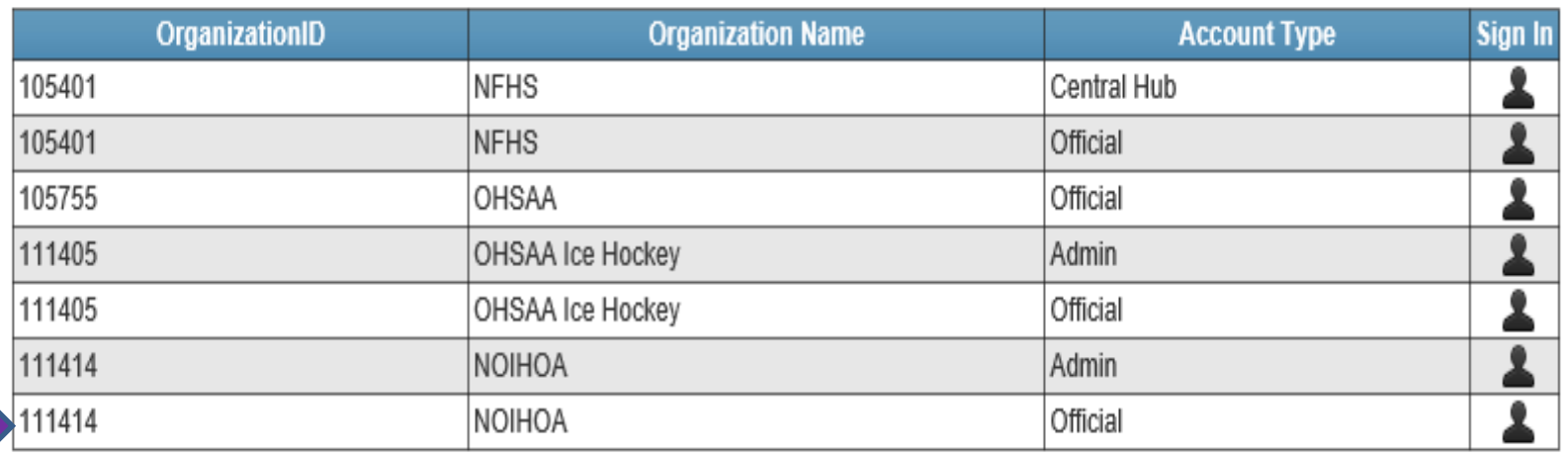

## Schedule

**Use the SCHEDULE** tab to find your accepted games and requests.

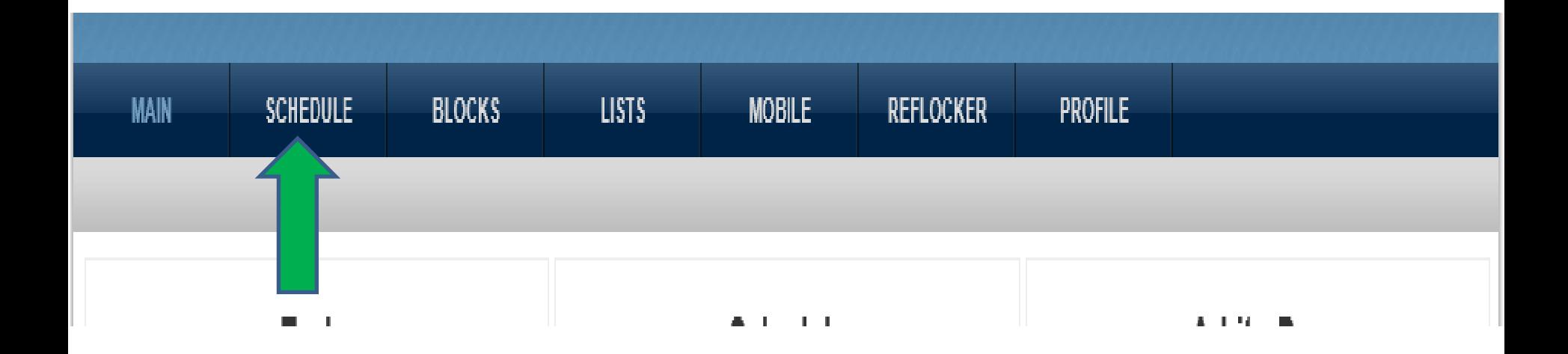

#### ❖ All needed info is listed for the requested game.

#### **☆ Notice the Status Tab. This shows the date you** must accept the game by or the Assignor will assign another official to this game.

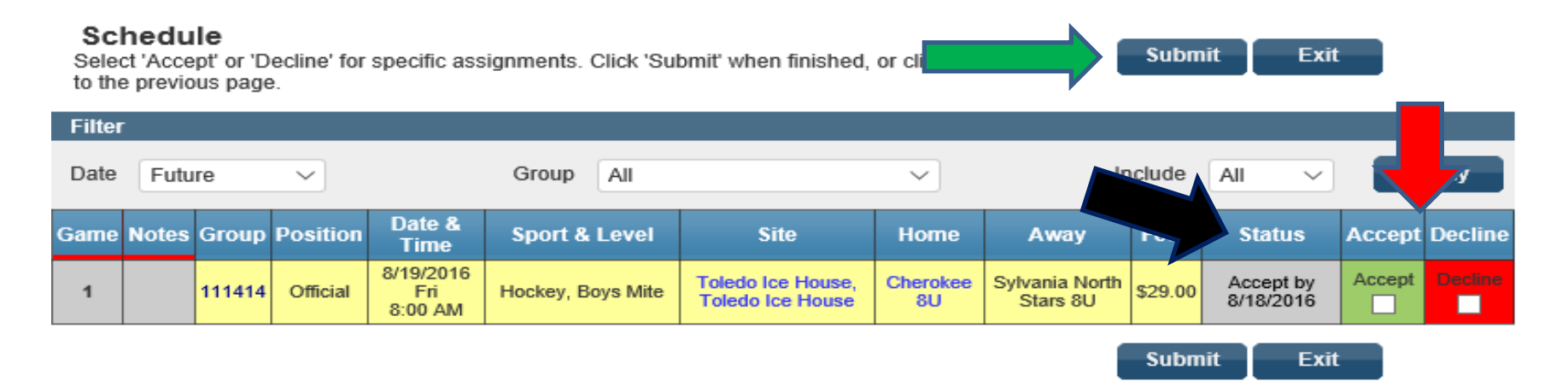

❖ Accept or Decline.

#### MAKE SURE YOU CLICK THE SUBMIT KEY WHEN YOU ARE FINISHED.

### $\triangleright$  After you submit the game request

### $\triangleright$  Notes column

### $\triangleright$  Open link to see any special instructions

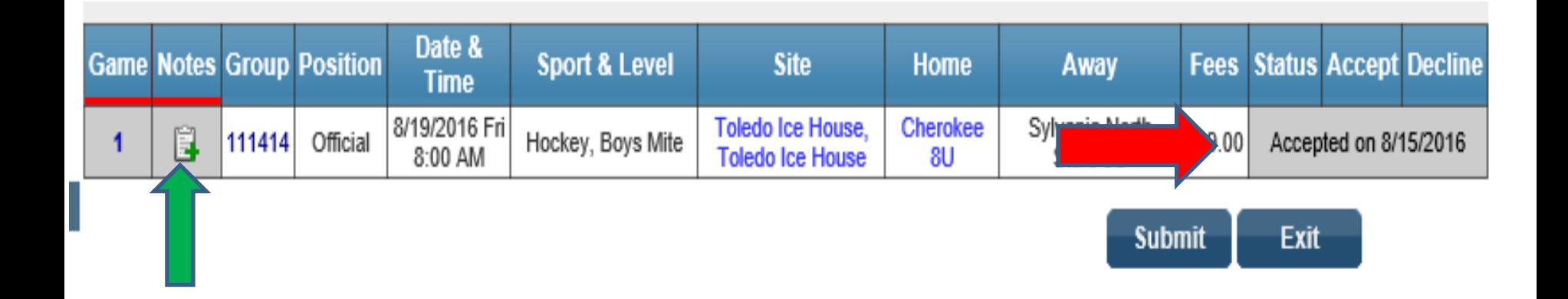

### $\triangleright$  Status, Accept, Decline column

### $\triangleright$  Shows date accepted or declined

## INCLEMENT WEATHER or GAME CANCELLATIONS

- **\*** You will receive notification thru Arbiter Sports (via email)of game changes or cancellations
- **\*** You can also open that particular game under your schedule tab and it will show game has been cancelled.
- **\*** You may also receive a text, email or phone call from your Assignor, or you can contact your Assignor.

## ARBITER MOBILE

## ■ Arbiter Mobile App is a free download

- **How do I get the mobile app?**
	- **Open Google Play (Android devices) or App Store (Apple devices)**
		- **In the "search" box, type in [arbiter mobile] and search apps**
			- **Download the App to your mobile device**

 $\Box$  How do I use the Mobile App?

- **Open the App on your mobile device**
	- **To login, use the same e-mail and password you setup to enter the web page**
		- **You now have access to view and accept games, block dates, new game requests, etc. right from your mobile device**

**Standard text and data rates do apply!!!**

## Please make sure you login to your arbiter account regularly as new NOIHOA announcements and updates will be added often.

## Arbiter Pay

## Log into your Arbiter account

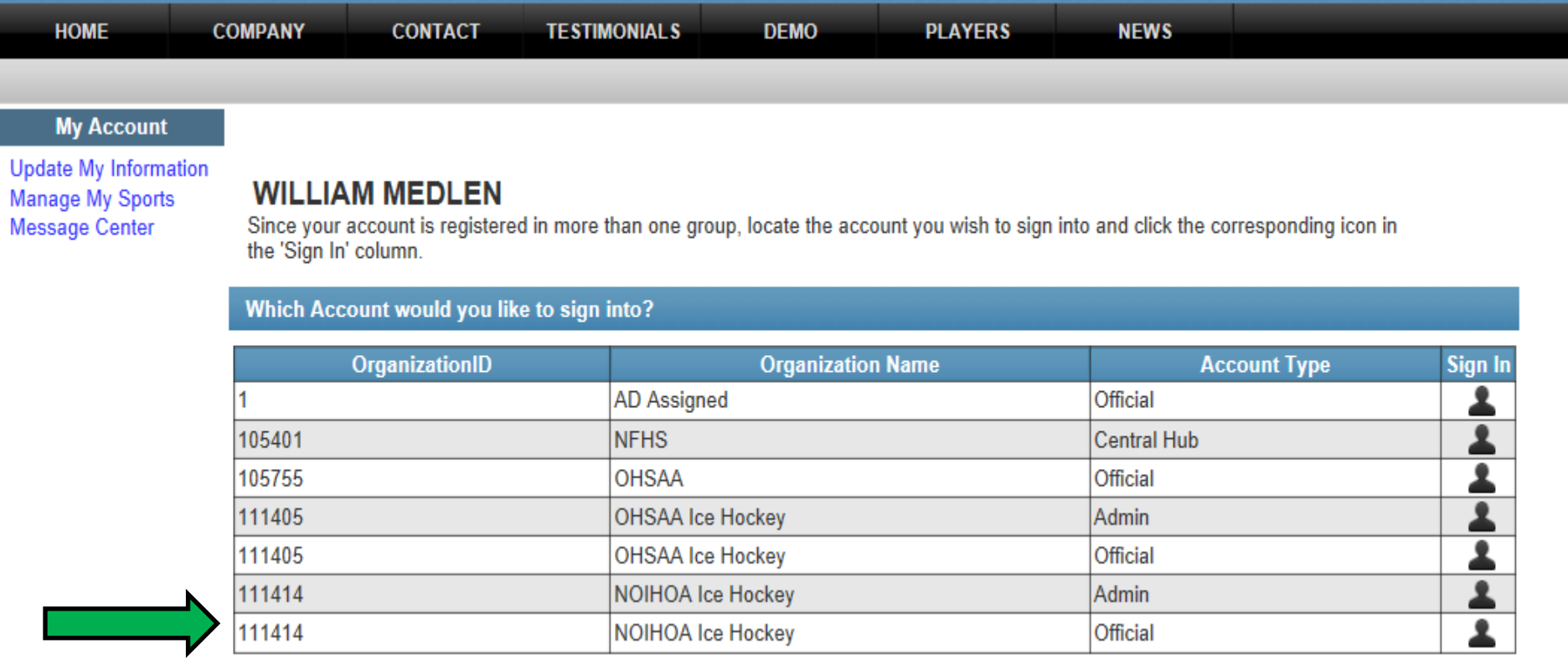

## Click on the PAYROLL Tab

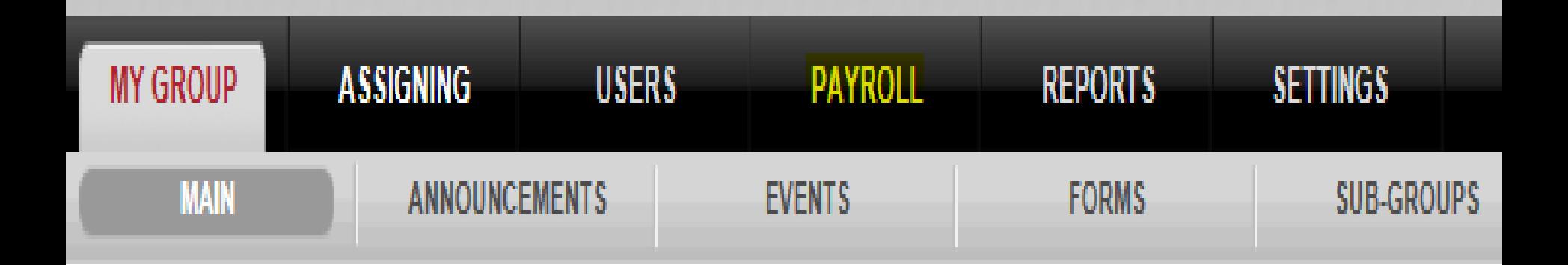

## Click on the ARBITERPAY Tab

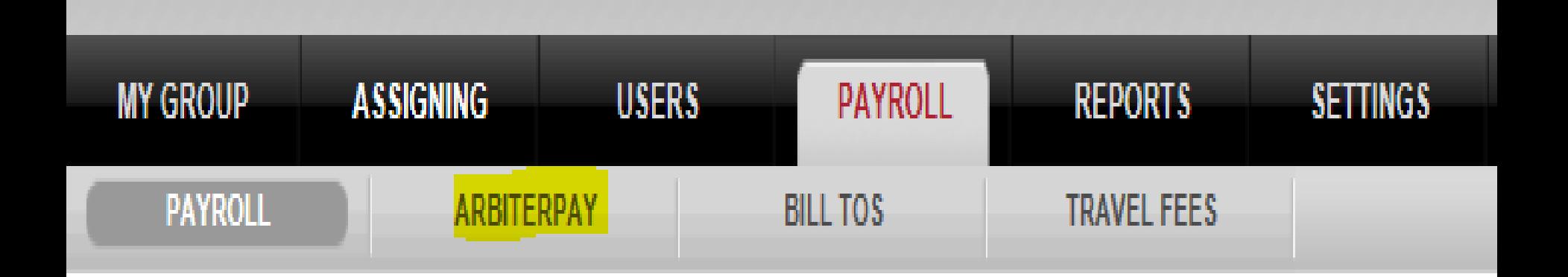

## Click the Arbiter Pay Tab in the center of the screen.

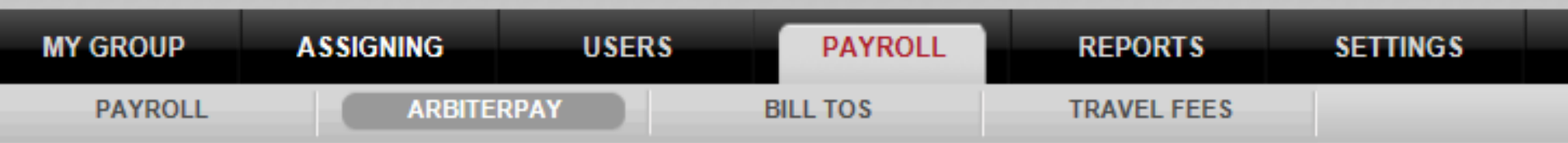

#### **ArbiterPay**

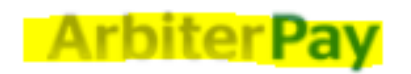

Click ArbiterPay logo to Login

## Click on the SIGN UP TODAY Tab

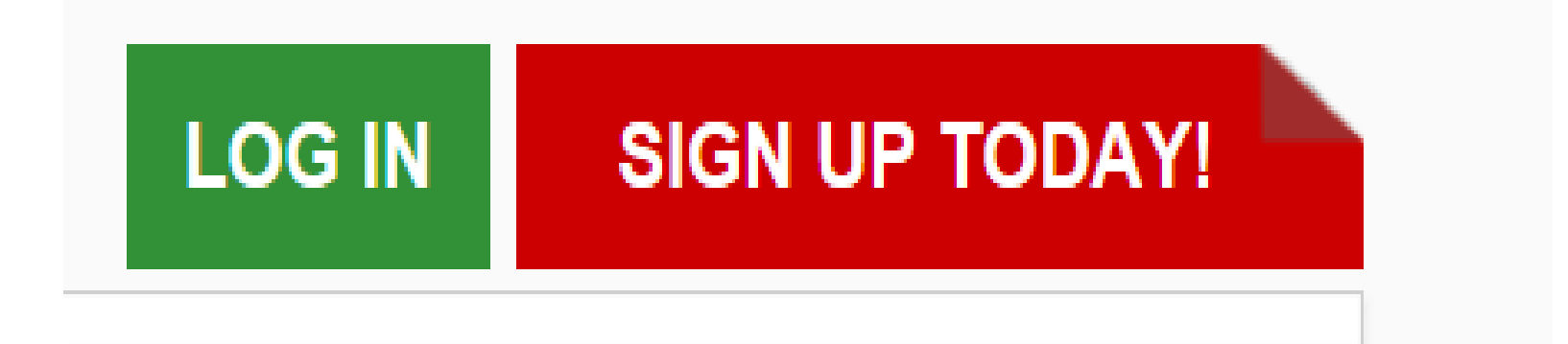

From there, follow the instructions to register a new Arbiter Pay account. We recommend you use the Manual Transfer method to move money from your Arbiter Pay account to your personal account.

You will need to enter your Banking information as this is a direct deposit form of payment.